# **KUiz Student Guide**

# **Introduction**

KUiz allows you to revise or test your understanding of a subject by completing a quiz, otherwise called a KUiz, that has been designed for your by your instructor. You can access KUiz on the web or as a smartphone app for Android or iPhone. Your account is synchronised between the web and your smartphone, so any changes you make will be updated on both media should you use both.

One of the key features of KUiz is that if you use it on a smartphone, a data connection is not necessary if you have downloaded a KUiz to you phone. This means you can study whenever and wherever you like. Time that might otherwise be wasted can be used profitably.

It is thought that frequent revision (with a break between study sessions) really helps you retain the information you have learned. We have designed KUiz to allow you to do just that. Now you can quickly review your work whenever you wish to by using your smartphone or computer.

# **Contents**

- 1. What is a KUiz?
- 2. Kuiz on the Web
	- 2.1 Login
	- 2.2 Using KUiz
		- 2.2.1 Favourites
		- 2.2.2 Custom KUiz
		- 2.2.3 Library
		- 2.2.4 Settings
	- 2.3 Taking a KUiz
		- 2.3.1 Navigating
		- 2.3.2 Answering a Question
		- 2.3.3 Completing the KUiz
- 3. KUiz on a Smartphone
	- 3.1 Downloading the App
	- 3.2 Login
	- 3.3 Using the App
		- 3.3.1 Favourites
		- 3.3.2 Custom KUiz
		- 3.3.3 Library
		- 3.3.4 Settings
	- 3.4 Taking a KUiz
		- 3.4.1 Navigating
		- 3.4.2 Answering a Question
		- 3.4.3 Completing the KUiz

# **1. What is a KUiz?**

A KUiz is a teaching presentation (eg powerpoint slides) that your lecturer has turned into an online, interactive quiz. Areas of slides have been concealed by a question, and after you have consiered your answer you can reveal the hidden content.

There are two types of KUiz available; a Quick KUiz asks you questions on a particular presentation, while a Custom KUiz asks you questions drawn randomly from teaching presentations of your choice.

# **2. KUiz on the Web**

#### **2.1 Login**

At the login screen, enter your e-mail and password, then click the "Login" button.

# **2.2 Using KUiz**

Once logged in you will see the favourites screen and a main menu at the top. Whichever icon is highlighted is your current location. The icons are as follows;

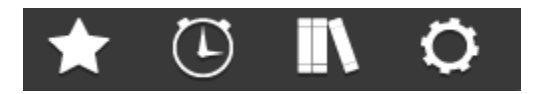

- Star Your Favourites
- Clock Create a Custom KUiz
- Bookshelf Library of Presentations
- Cog Your Account Settings

KUiz uses pencils to denote the difficulty of a presentation, with one pencil indicates easy, twoindicates medium and three indicates difficult. You will notice these pencil icons being used throughout KUiz.

#### **2.2.1 Favourites**

The first screen you see is your favourites, which initially will be empty. Once you start favouriting presentations in the Library, they will appear here. If your favourites screen is empty, select some presentations from the library to mark as favourites (see 2.2.3). A favourite is essentially a shortcut to presentations you're currently studying. However, if you are using a smartphone it means the presentation will be downloaded to your phone. You then do not need a data connection to view the KUiz.

Each presentation will display a name, a description if available, one or more pencils to denote difficulty and two icons; a clock and a star. The highlighted star means the presentation is favourited, but clicking a highlighted star will take it off your favourites list.

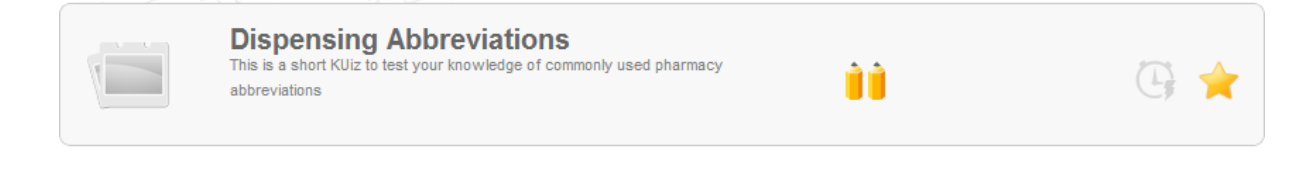

To launch a Quick KUiz for a presentation, click the clock icon and the KUiz will begin. See section 2.3 for more information on taking KUizes. While you can run a Quick KUiz on any presentation in the library without it being a favourite, you can only create a customised KUiz from presentations in your favourites list.

# **2.2.2 Custom KUiz**

While a Quick KUiz is for a single presentation in your favourites or the library, a Custom KUiz allows you to draw questions randomly from multiple presentations in your favourites.

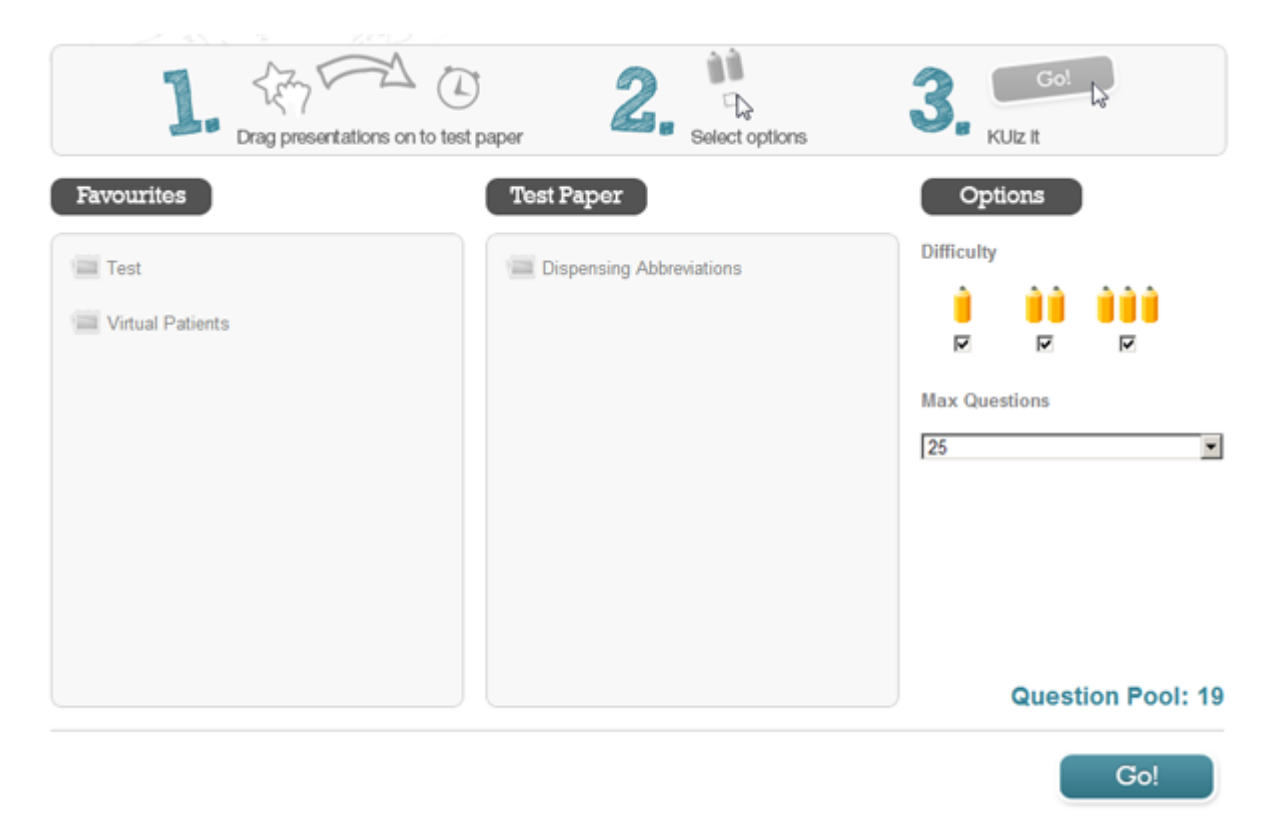

To begin, drag and drop one or more presentations from the list of favourites into the adjacent "Test paper" box. This creates a pool of questions from which your Custom KUiz will be generated. You will notice a counter of the total number of questions in the pool at the bottom right of the screen.

Next select one or more difficulty levels of individual questions you wish to be KUizzed on, as you change these settings the pool count will be updated.

Finally, choose the maximum number of questions you wish to be KUizzed on. Once you're ready, click the "Go" button to launch your Custom KUiz. See section 1.3 for more information of taking KUizzes.

#### **2.2.3 Library**

The Library is home to all the KUizzes that are available to you, whether saved as a favourite or not. At the top of the page there is a search box and difficulty filters. By selecting one or

more difficulties, you can specify which presentations you want to show up in the Library. You can also enter one or more keywords into the search box to filter content further, pressing ENTER to run the search.

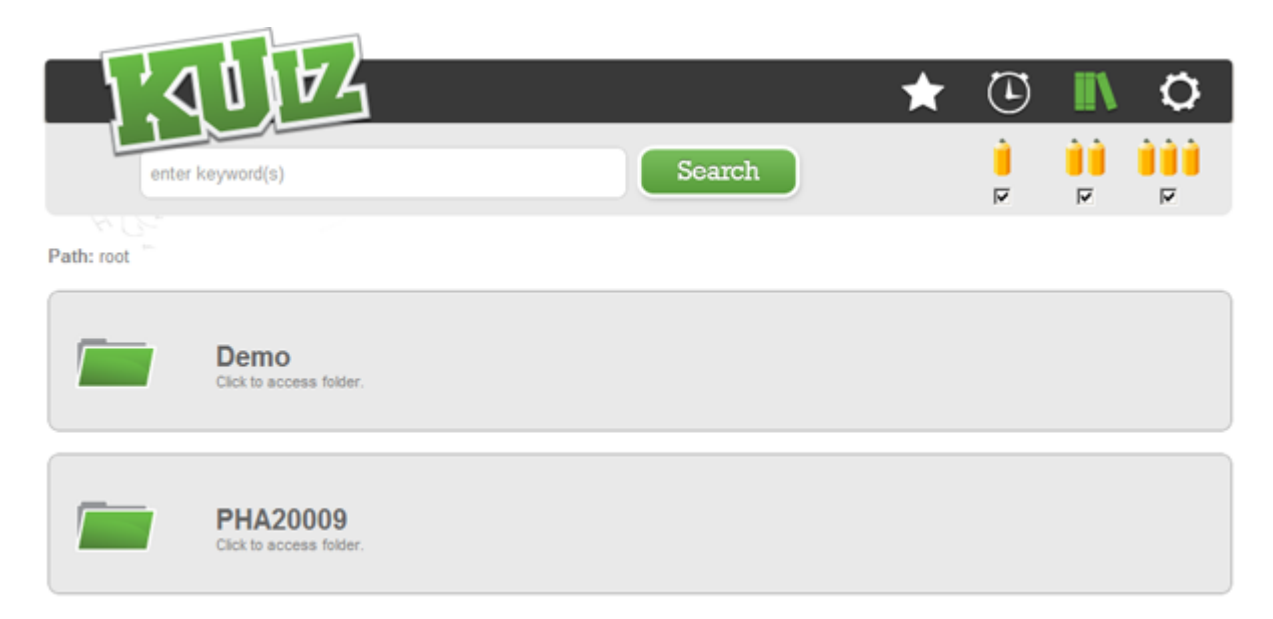

Alternatively, your instructors may have organised presentations into folders and within these there may be further sub-folders and so on. To open a folder, click the name or the icon. As you navigate through the hierarchy of folders you can use the path breadcrumb to ascertain your position and to skip back to previous folders.

As with favourites, each presentation will show its name, a description if available, one or more pencils to denote difficulty and two icons; a clock and a star. If the star is highlighted it means the presentation is already marked as a favourite. Clicking the star will favourite or unfavourite it depending on its current status.

To launch a Quick KUiz for a presentation, click the clock icon and the KUiz will begin. See section 1.3 for more information of taking KUizes.

# **2.2.4 Settings**

Here you can change your password or log out of KUiz. Closing the browser will also log you out of KUiz automatically. To change your password, enter the new one twice and click the "Save Changes" button.

# **2.3 Taking a KUiz**

# **2.3.1 Navigating**

After either clicking a Quick KUiz icon for a presentation or creating a Custom KUiz, the screen will darken and you will be informed that the KUiz is being generated. When ready, you will be shown the keyboard shortcuts for navigating through the KUiz.

LEFT ARROW - Previous Slide RIGHT ARROW - Next Slide ENTER - Reveal answer ESC - Quit KUiz UP ARROW - Go to overview of all slides - **Custom KUiz Only** DOWN ARROW - Return to current slide - **Custom KUiz Only**

If you're taking a Quick KUiz, you cannot proceed past a slide until you have answered all questions on it. For a Custom KUiz you can move between slides and answer questions in any order you wish.

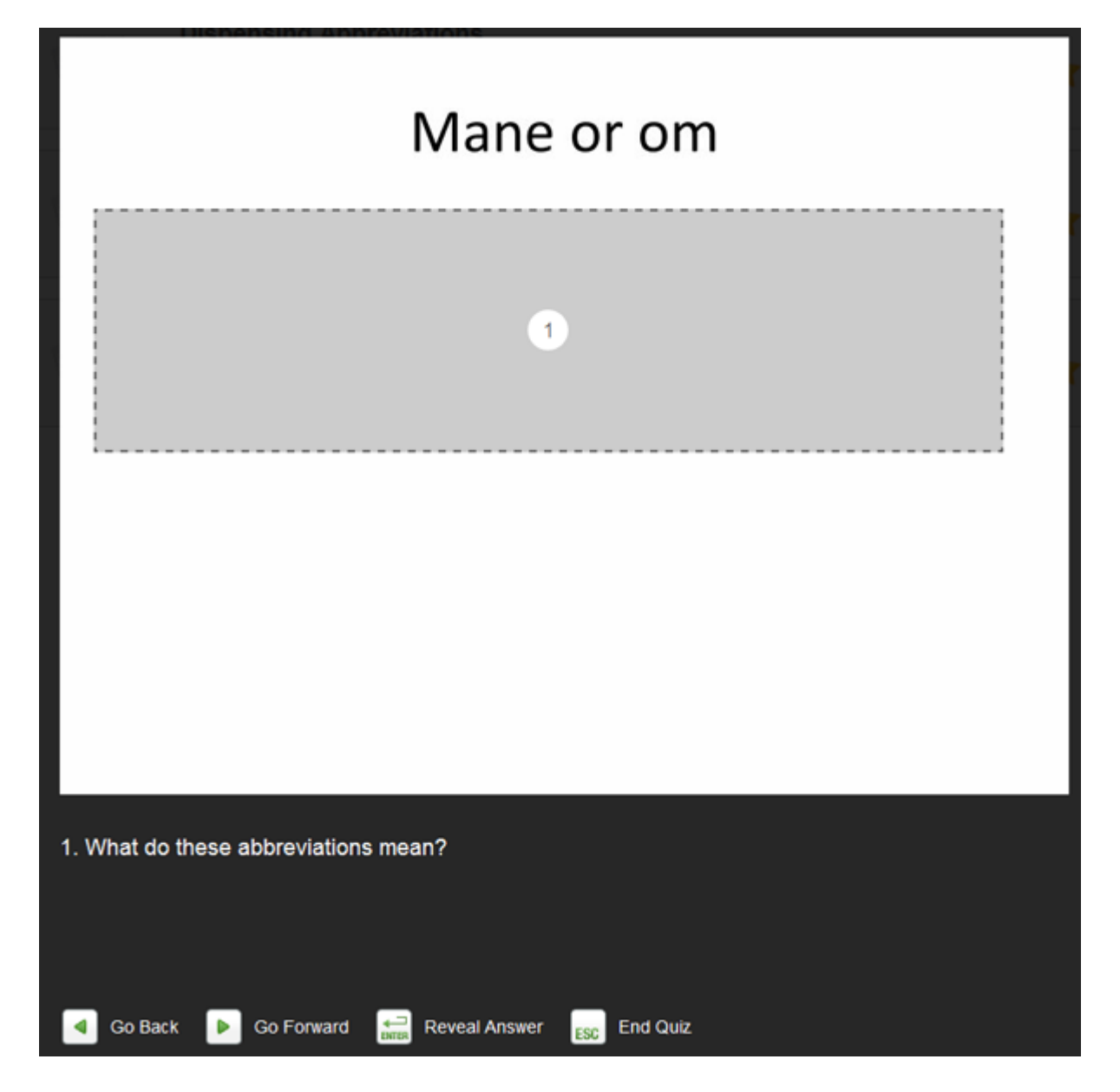

During a Custom KUiz you can press the UP ARROW key to view an overview of all the slides as thumbnails, with a green tick icon on the slides on which you've answered all questions.

You can press the LEFT ARROW and RIGHT ARROW keys to move through the overview. Press the DOWN ARROW key to return to the currently highlighted slide.

# **2.3.2 Answering a Question**

As you navigate through the KUiz you will encounter slides with a grey box concealing a content and a question number in the middle of it. At the bottom of the screen will be the associated question for you to consider. It may help to look at the rest of the slide that is visible. When you think you know the answer to the question, either click on the grey box with the mouse or press the ENTER button on the keyboard and the content beneath the question will be revealed. Use the arrow keys to move to the next question.

# **2.3.2 Completing the KUiz**

After you've answered all the questions and reached the final slide, KUiz will inform you that you have finished and can press the ESC key to quit. Of course, you can quit anytime during a KUiz by pressing the ESC key however your progress will not be saved.

# **3. KUiz on a Smartphone**

## **3.1 Downloading the App**

You can also access your KUiz account on your iPhone or Android smartphone. Please note, tablets and iPad devices are currently not supported. To download the app, go to your phone's app store and search for KUiz.

#### **3.2 Login**

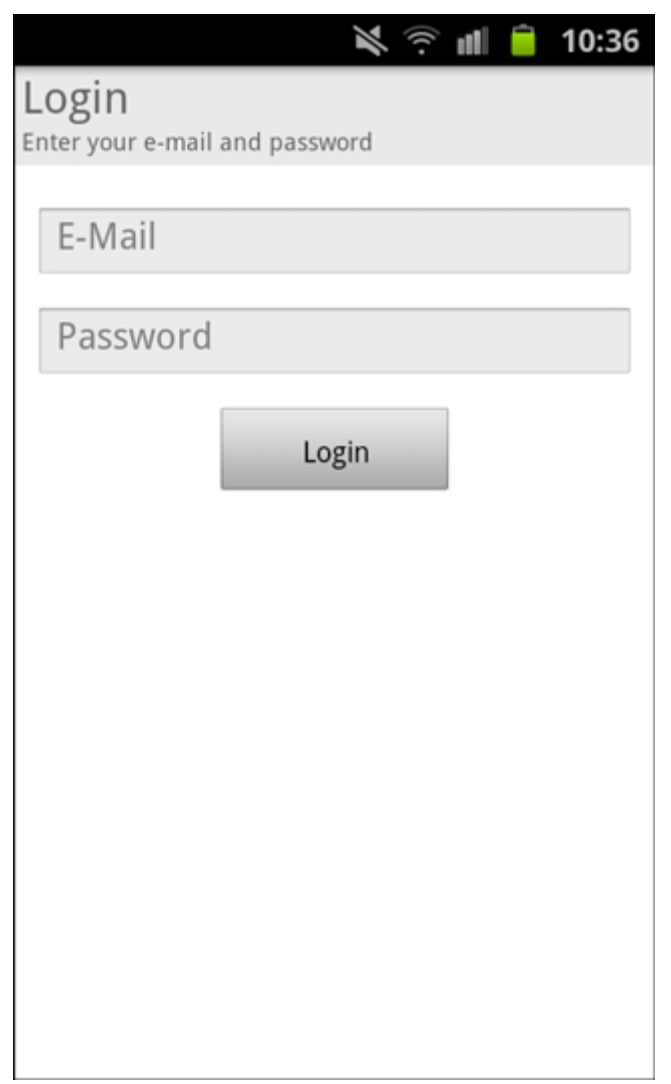

When you first open the app you will need to login with the KUiz credentials by entering your e-mail and password, then tap the "Login" button.

# **3.3 Using the App**

Once logged in you will see a favourites list and a main menu at the bottom. Whichever icon is highlighted is your current location. The icons are as follows;

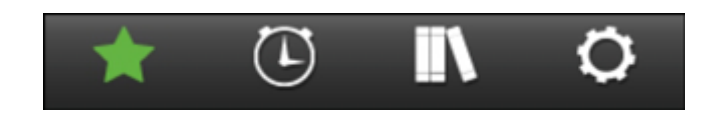

- Star Your Favourites
- Clock Create a Custom KUiz
- Bookshelf Library of Presentations
- Cog Your Account Settings

KUiz uses pencils to denote the difficulty of a presentation, with one pencil being easy, two being medium and three being difficult. You will notice these pencil icons being used throughout KUiz.

#### **3.3.1 Favourites**

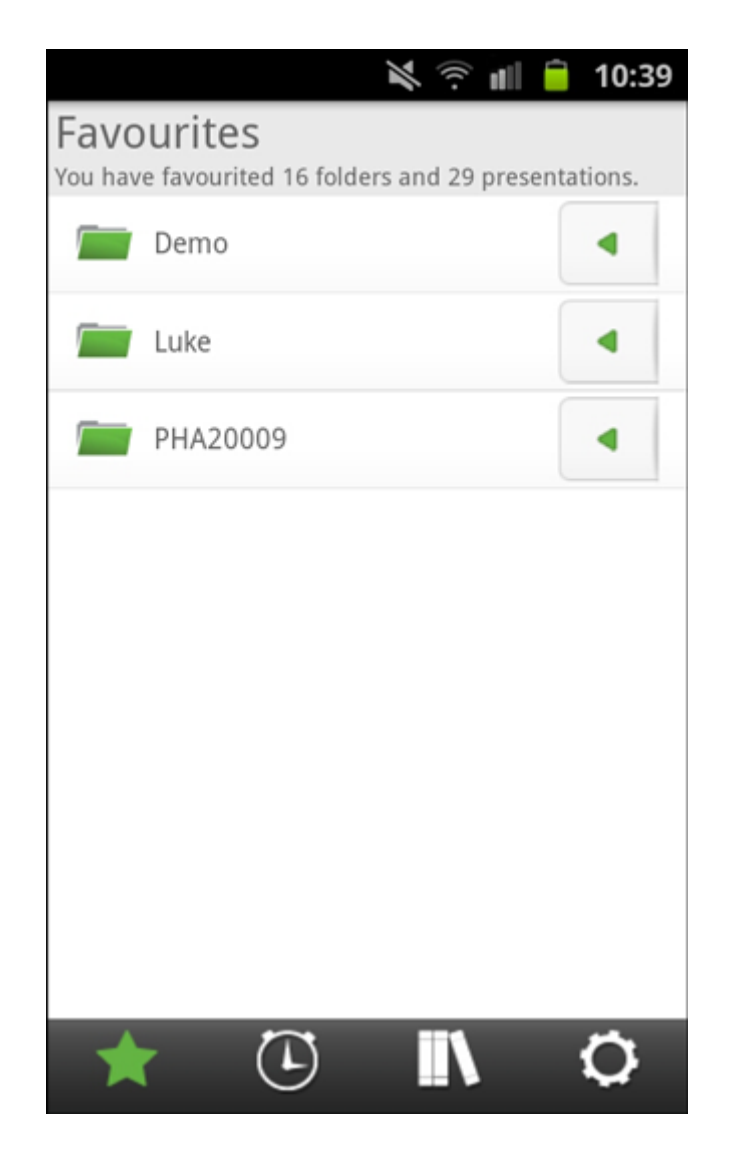

The first screen you see is your favourites listing, which initially will be empty unless you have already favourited presentations using the online web version. The presentations may be within folders, tapping a folder will show its contents.

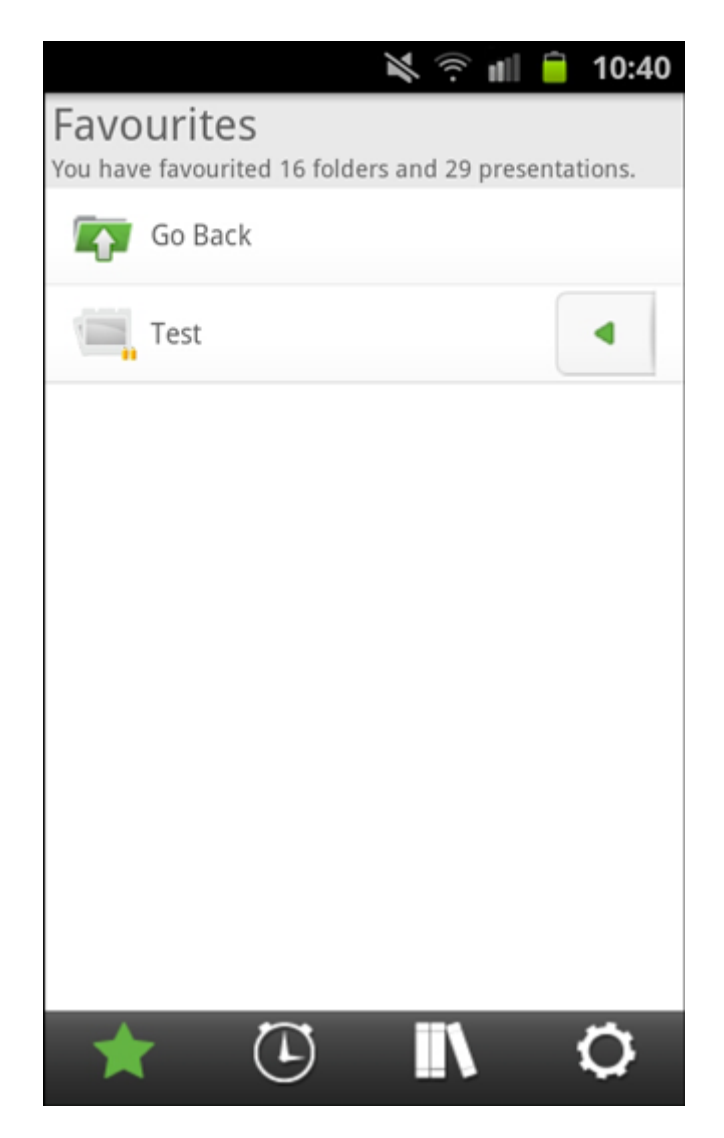

For smartphones, a favourited presentation will be downloaded to your phone - this means includes all the graphics on the slide. If a KUiz does not appear in your favourites, you will note be able to access it with your phone unless you have a data signal. Please be aware of your connection type and any expenses that may be incurred when downloading presentations. It may be preferable to download a KUiz when you have wireless access to a network rather than relying on the 3G signal.

You phone will automatically synchronise with your web account any presentations you favourite.

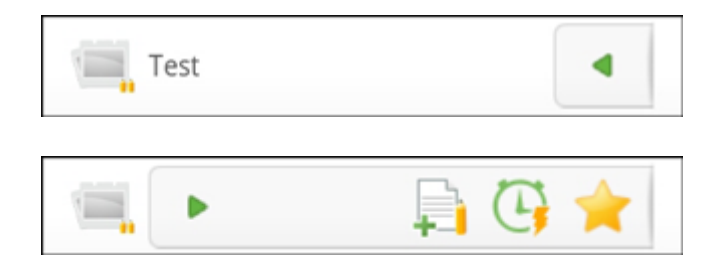

Each presentation will have a name and one or more pencils to denote difficulty. On the right side of each row there is a small tab with a green arrow, you can pull this out using a swipe gesture to reveal three additional icons: a test paper with a green plus; a clock; a star. The highlighted star means the presentation is favourited, tapping the star will take it off your favourites list and delete it from your phone. You will need to download it again if you do this.

To launch a Quick KUiz for a presentation, tap the clock icon and the KUiz will begin. See section 3.4 for more information of taking KUizes. While you can run a Quick KUiz on any presentation in the library without it being a favourite, you can only create a customised KUiz from presentations in your favourites list.

To add a favourited presentation to a Custom KUiz, tap the test paper icon and the green plus will change to a red minus. This means the presentation will be part of a pool of questions for a Custom KUiz you want to generate. To remove it from the pool, tap the test paper icon again. As you add and remove presentations to the Custom KUiz, a counter showing the number of added presentations will appear above the Custom KUiz main menu icon.

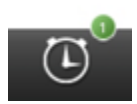

#### **3.3.2 Custom KUiz**

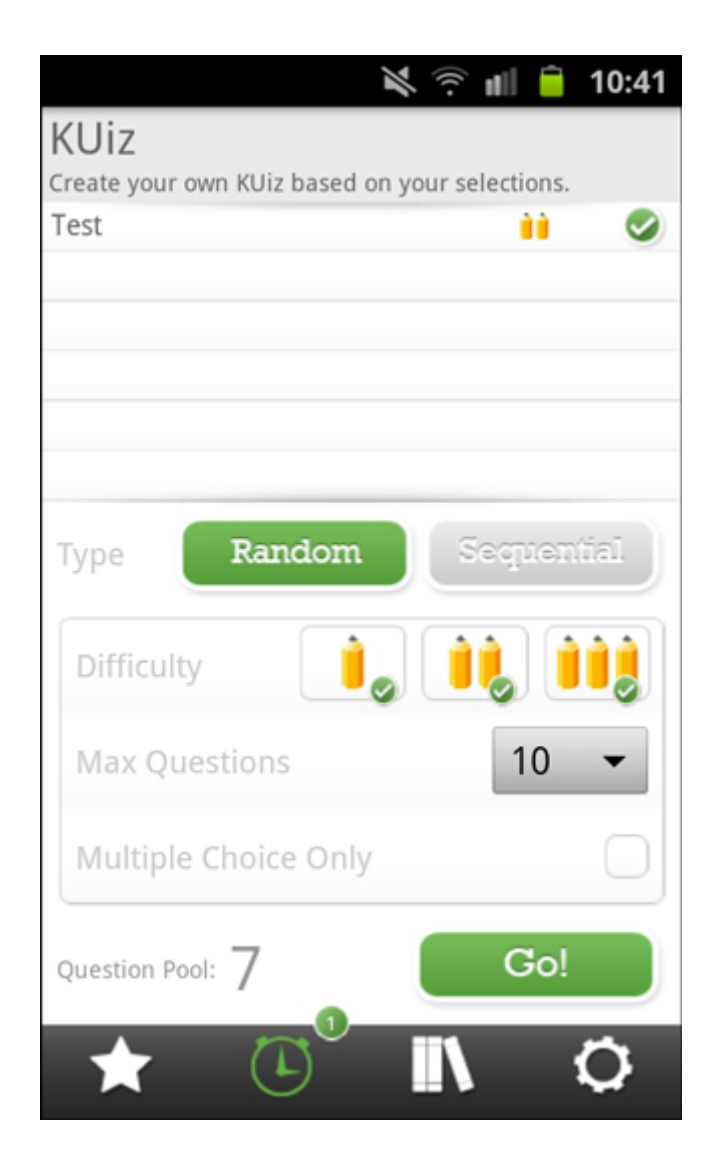

While a quick KUiz is for a single presentation in your favourites or the library, a Custom KUiz allows you to draw questions randomly from multiple presentations in your favourites. In a quick KUiz, you must answer all the questions on the slides before moving to the next slide. In a custom KUiz, the questions are drawn in a random order from presentations you have selected. However, you do not have to answer a question before moving to another slide.

To generate a Custom KUiz, you will need to select one or more favourited presentations from which the questions will be drawn (see 3.3.1). The Custom KUiz screen will list the added presentations which you can then select or deselect. You will notice a counter of the total number of questions in the pool at the bottom right of the screen.

You can further filter the questions you wish to answer. You can select one or more difficulty levels of individual questions, as you change these settings the pool count will be updated. Also you can choose the maximum number of questions you wish to be asked and whether or not you only want multiple choice questions.

Once you're ready, tap the "Go" button to launch your Custom KUiz. See section 3.4 for more information of taking KUizes.

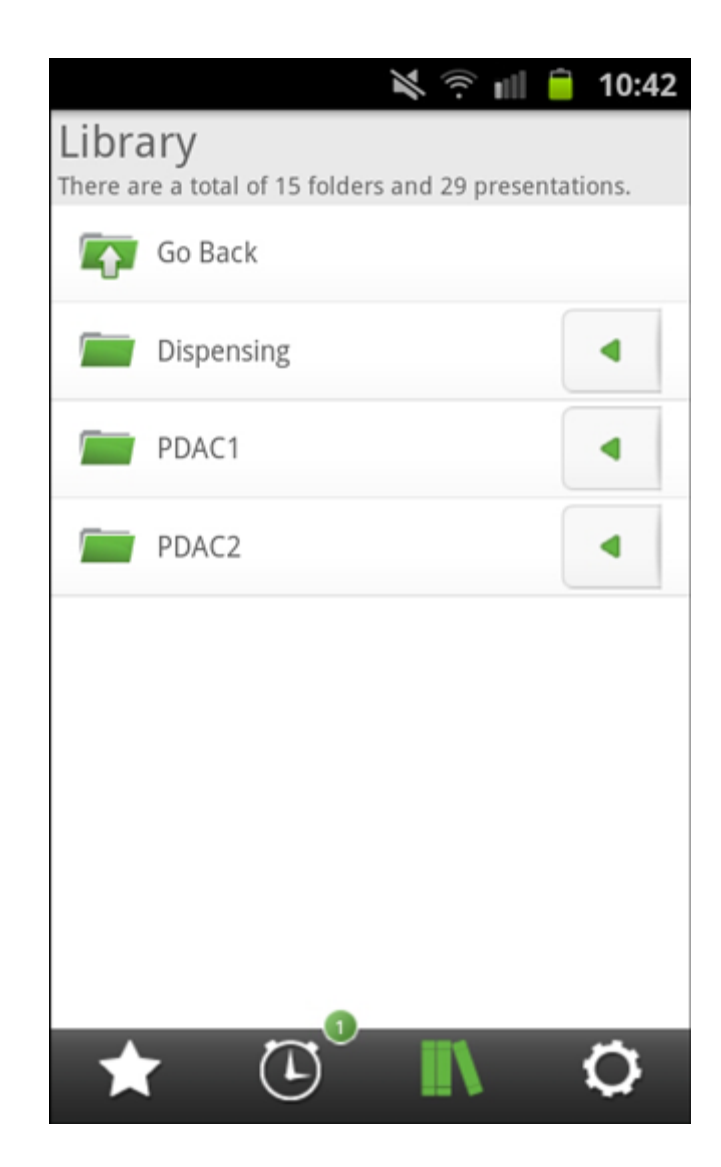

# **3.3.3 Library**

The Library is home to all the KUizes that are available to you, whether saved as a favourite or not. Your instructors may have organised presentations into folders and within these there may be further sub-folders and so on. You can favourite (or unfavourite) entire folders on your smartphone. This will cause lead to its entire contents being downloaded and may take some time if you are relying on a 3G signal.

As with favourites, each presentation will have a name and one or more pencils to denote difficulty. On the right side of each row there is a small tab with a green arrow, you can pull this out using a swipe gesture to reveal three additional icons: a test paper with a green plus; a clock; a star.

Tapping a star will favourite a presentation, causing the app to then download the contents

of the presentation to your phone. A highlighted star means the presentation is favourited already and tapping the highlighted star will take it off your favourites list and delete it from your phone. You will need to download it to your phone again if you wish to use it.

To launch a quick KUiz for a presentation, tap the clock icon and the KUiz will begin. If the presentation is not already favourited, the app will temporarily download the contents of the presentation before launching the Quick KUiz. See section 3.4 for more information of taking KUizes.

If a presentation is favourited, you will also see the test paper icon as you did in the favourites listing..

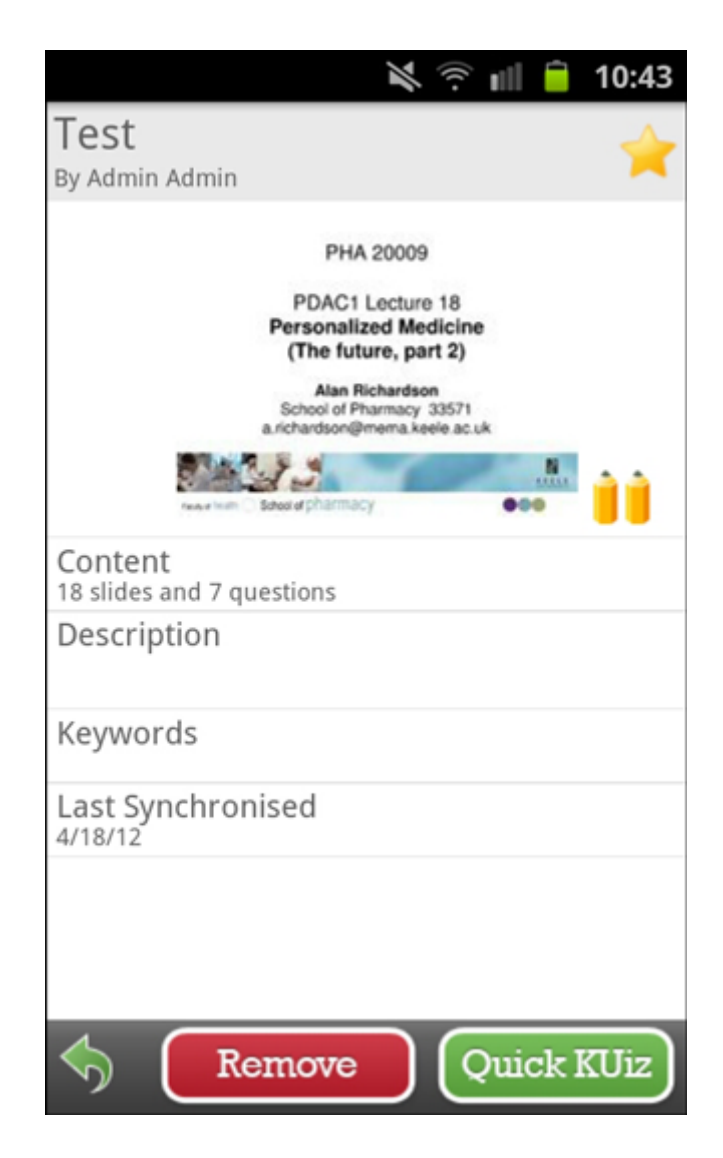

Tapping a presentation will open its profile page, allowing you to view further details such as a screenshot of the first slide, description, keywords and icons to favourite or add/ remove from your Custom KUiz. Tapping the green arrow will take you back to the Library.

### **3.3.4 Settings**

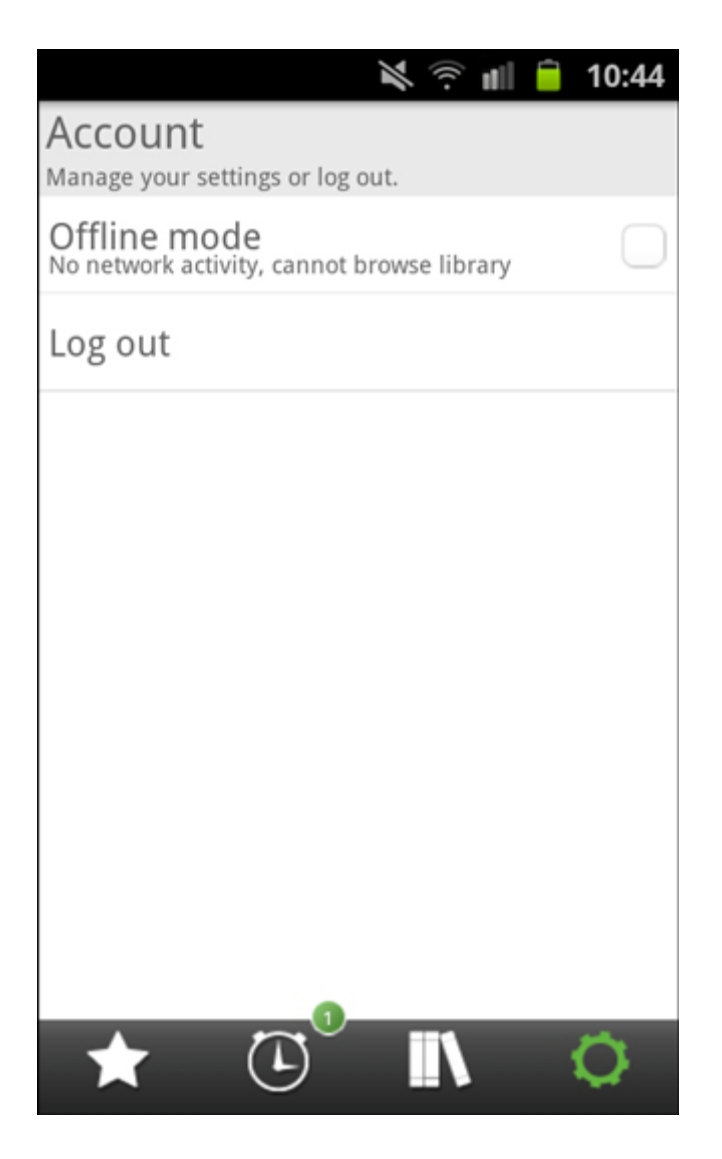

Here you can set your app to online/offline mode or log out, you cannot change your password via the smartphone app.

Online/offline mode helps ensure you don't accidentally download presentations if you're wary of data charges resulting from downloading large presentations. Offline mode will not let you access the Library or download new presentations, however you will have access to all your favourites as these have been downloaded already. Tap the checkbox next to the setting to turn on or off.

#### **3.4 Taking a KUiz**

#### **3.4.1 Navigating**

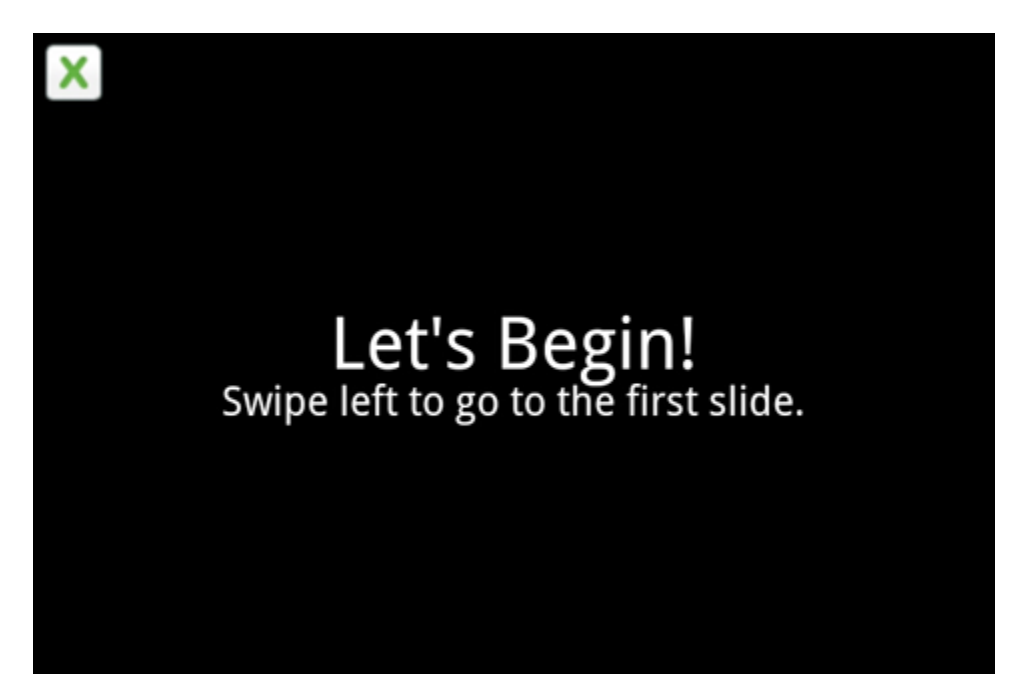

After either tapping a Quick KUiz icon for a presentation or creating a Custom KUiz, the screen will darken and you will be informed that the KUiz is being generated. When ready, you will be asked to make a swipe gesture to go to the first slide. To navigate between slides, simply swipe left or right on the screen.

If you're taking a Quick KUiz, you cannot proceed past a slide until you have answered all questions on it. For a Custom KUiz that is set to random mode you can move between slides and answer questions in any order you wish.

#### **3.4.2 Answering a Question**

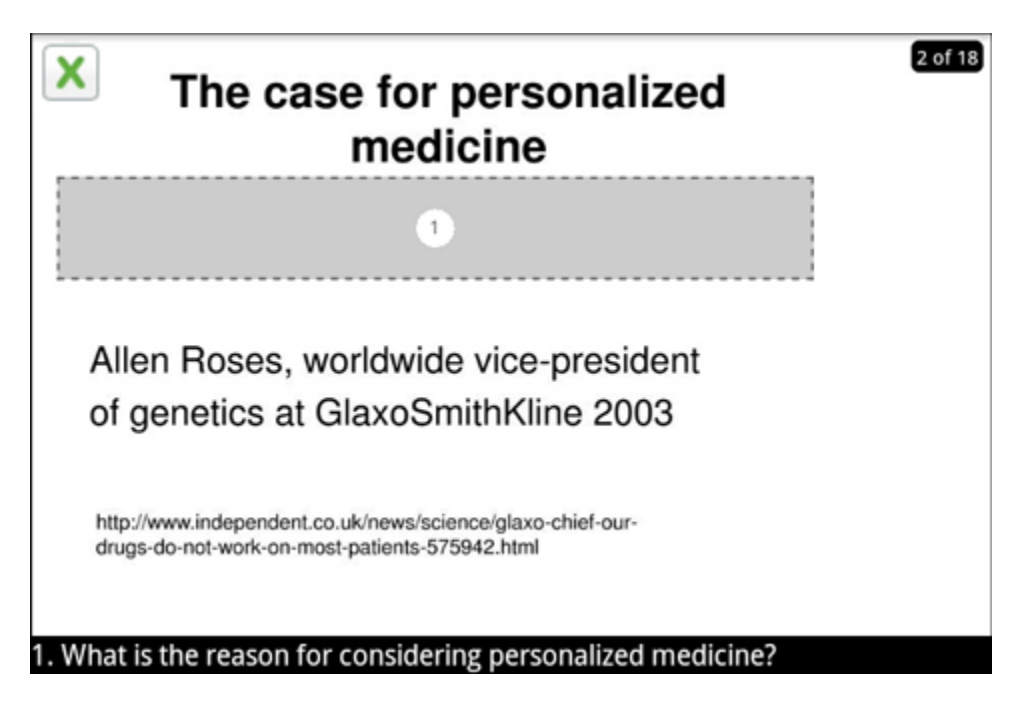

As you navigate through the KUiz you will encounter slides with a grey box concealing a content and a question number in the middle of it. At the bottom of the screen will be the associated question for you to consider. It may help to look at the rest of the slide that is visible. When you think you know the answer to the question, tap on the grey box and the content beneath the question will be revealed. You can use the pinch zoom gesture to zoom in or out of the slide if necessary..

# **3.4.2 Completing the KUiz**

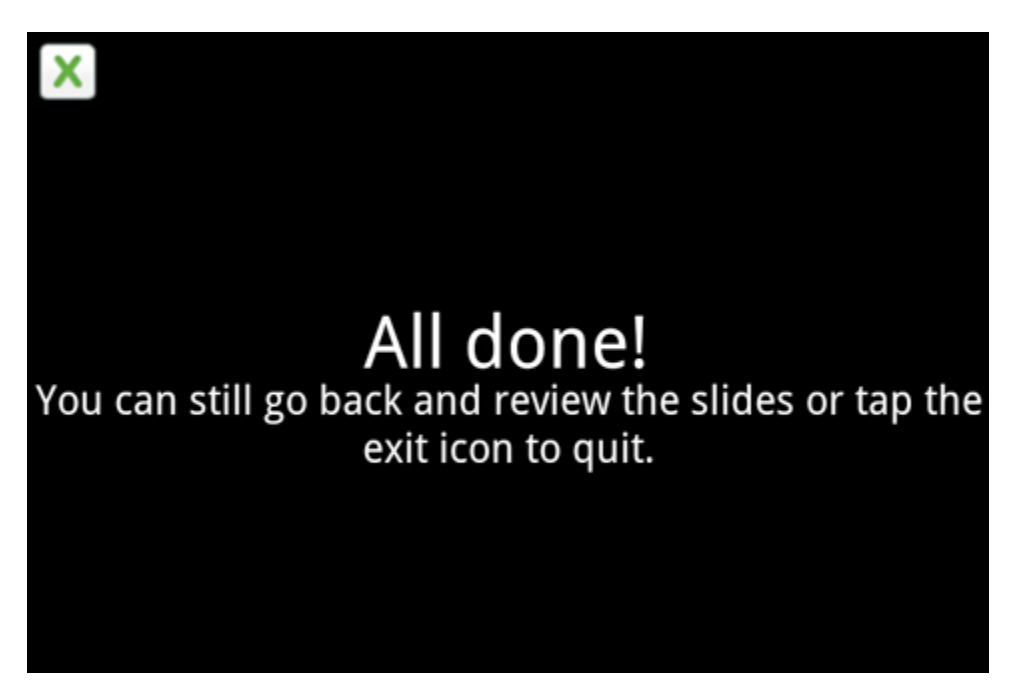

After you've answered all the questions and reached the final slide, KUiz will inform you that

you have finished and you can tap the close button. Of course, you can quit anytime during a KUiz by tapping the close button however your progress will not be saved.